## **Step by Step: How to log into the Secure Browser for State Testing.**

- 1) You must start by closing all tabs on your browser, shutting down the computer completely by hitting the power button.
- 2) Turn the computer back on with the power button. The initial main screen now appears with a large white square in the middle. This is right where you want to be.
- 3) Plug in your headphones, make sure the settings are correct by clicking the bottom right-hand side of the screen, then locate speaker icon and straight across click on right arrow, Then under Output make sure its on Headphones or Line Out and under Input make sure you choose microphone (internal)

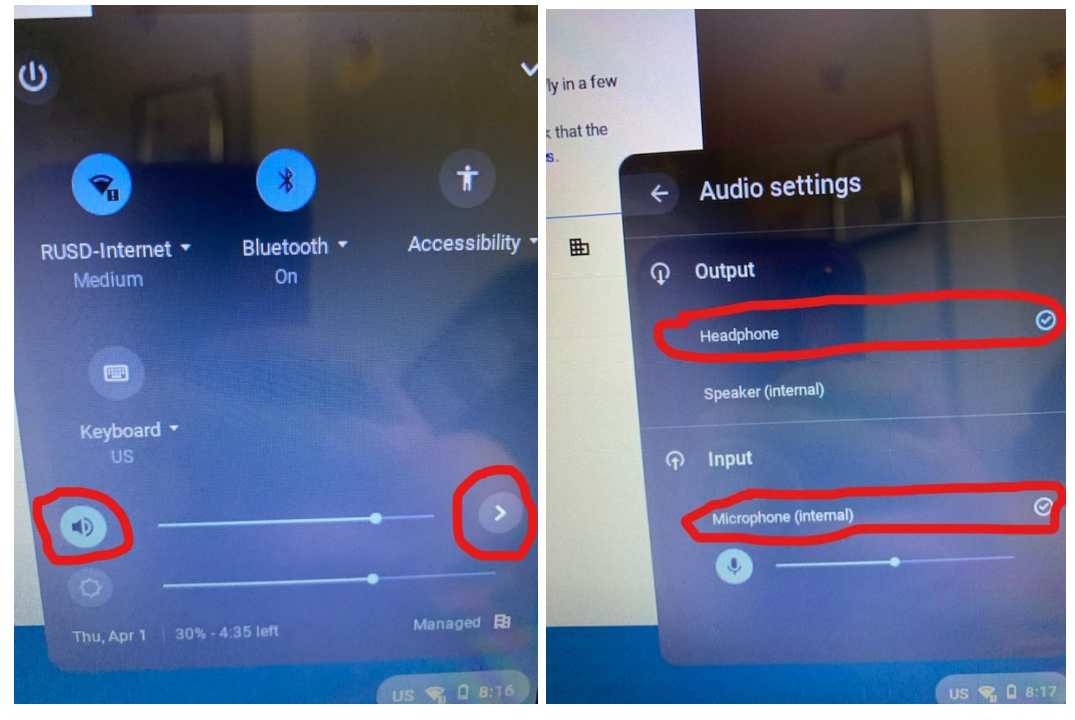

- 4) Now on the bottom left corner of the screen tap on the "apps" icon. Then click on "secure browser".
- 5) The next screen that appears for most students is asking two questions: Location and organization. For location, toggle down and click on California. For organization, do nothing (skip it) and click done.
- 6) The next screen is the main login screen, that says Please Sign In. Here the students type in their first name only, their SSID#, and the Session ID. The Session ID changes daily and is given to me by the State Department. It usually starts with CA- and will have other digits and letters after that. The students will not have to type in the CA again because it is already there. Then click Sign-In at the bottom.
- 7) The next screen asks them, "Is This You?" Here the students double check that their first name, SSID#, grade level, school name and state appear correctly. If all is correct, hit "Yes".
- 8) The next screen is Your Tests. Here the students just need to click on the test that has been assigned to them for that day.
- 9) The next screen says Waiting for Approval. There will be a scrolling/moving colored bar. If the students have been successful thus far then they are waiting for me to click ok and approve them on my side. Once I approve them, they will go to the next step.
- 10) Audio/Video Checks. Students will need to click the "I agree" button to grant the browser permission to access the camera. When your video appears, click the green "I see myself button."
- 11) On the same screen you will make sure the computer can record your voice. Press the microphone button, describe what you are wearing today and press stop. Then press play to listen to your recording. If you can hear your recording, then select the "I Heard my recording" button.
- 12) Now you will need to check if the sound and the video on your computer are working. Press the white triangle play button. If you can hear the music and see the moving notes then press the "I could play the sound and video button." Then press continue.
- 13) Next you will complete the Text to Speech check. Press the speaker button to hear the voice. You can adjust the volume, pitch and rate of the voice. When you are done click the "I heard the voice" button and the continue button. If it didn't work, hit the I did not hear the voice button and the system will try to help you solve the problem.
- 14) When the Instructions and Help screen appears click the "Begin Test Now" button.

If along the way things are not working correctly. Exit out of all of this and return to the regular Classroom Google Meet to seek help from your teacher.